# User Manual

# **Tips**

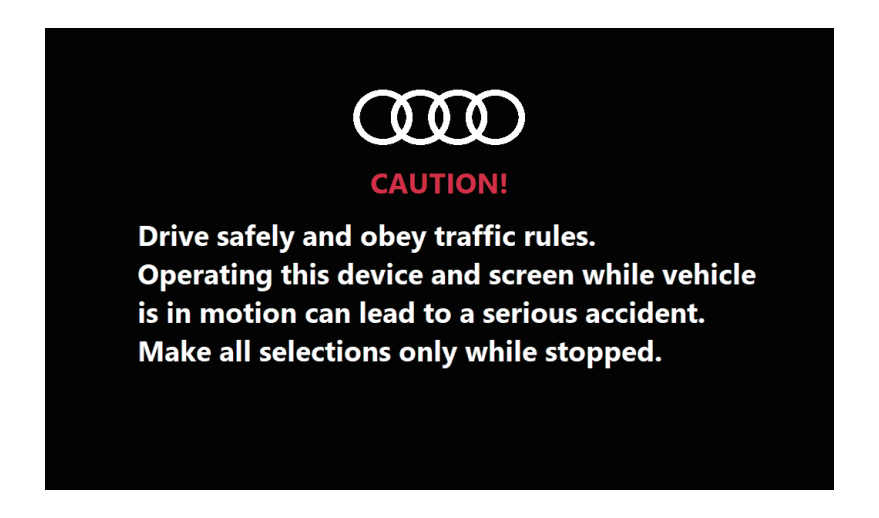

1. Please operate the equipment while keeping the car safe to drive. Please follow the local traffic rules when navigating and drive according to the road conditions.

2.Do not watch the screen for a long time while driving, which will affect driving safety, so as not to cause traffic accidents.

3.Navi map may be unable to locate or locate inaccurate due to external disturbances such as densely populated areas, tunnels, underground garages or weather changes.

4.4G signal may be limited due to different operators or 4G signal coverage in different regions, resulting in weak signal or slow Internet connection.

5.The contents described in this manual are only for the introduction of system functions. As the software is continually upgraded and changed, please refer to the actual product when using.

# **Home Page**

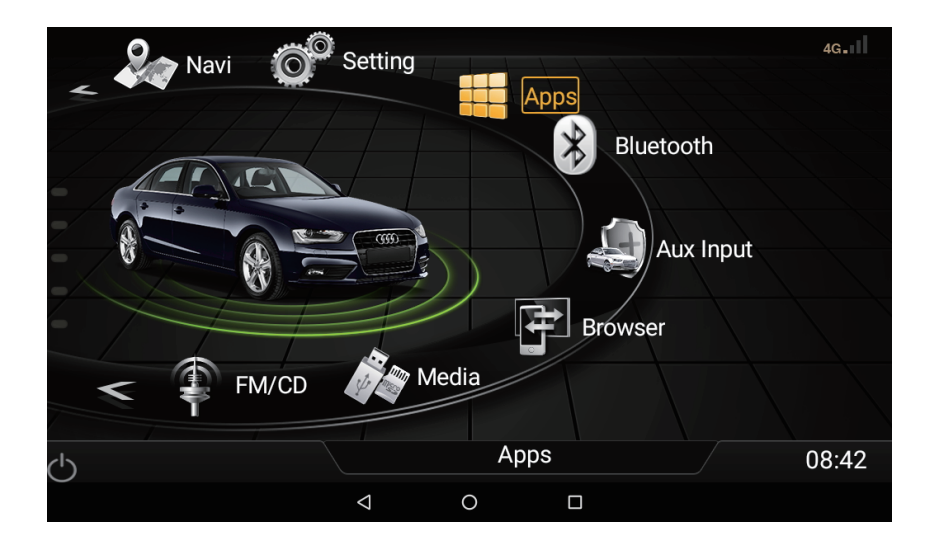

- 1. Navi: Enter the Navi app.
- 2. Media: Enter Mxplayer to play local music or video.
- 3. FM/CD: Enter the original Audi system, like the vehicle

information interface, CD control interface, etc.

- 4. Aux Input: Enter the video input interface.
- 5. Bluetooth: Enter the bluetooth function interface (Bluetooth music, Bluetooth call)
- 6. Apps: Enter the android apps list.
- 7. Settings: Enter the settings interface of bluetooth, Wi-Fi,

cellular network and steering wheel control and so on.

8. Browser: Enter chrome.

The icon of browser, Aux Input and media can be changed to any icon, to be the shorcut of other apps. Default navi app also can be changed to other navi app, but the icon will not change.

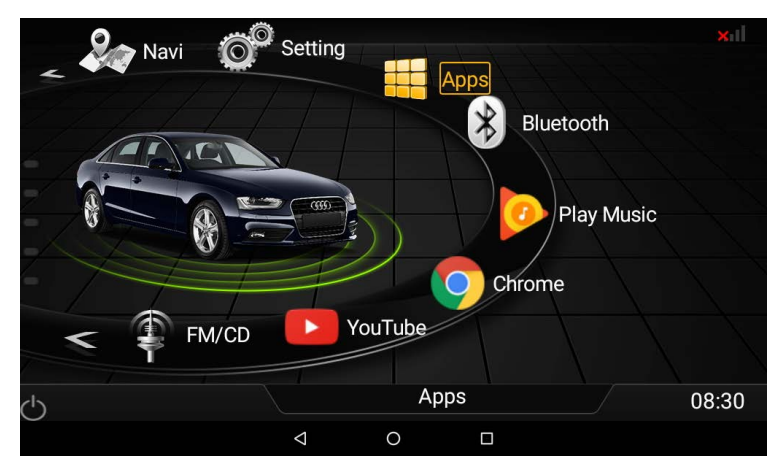

Method: Long press the icon which need to change , then select the app you want to add shorcut.

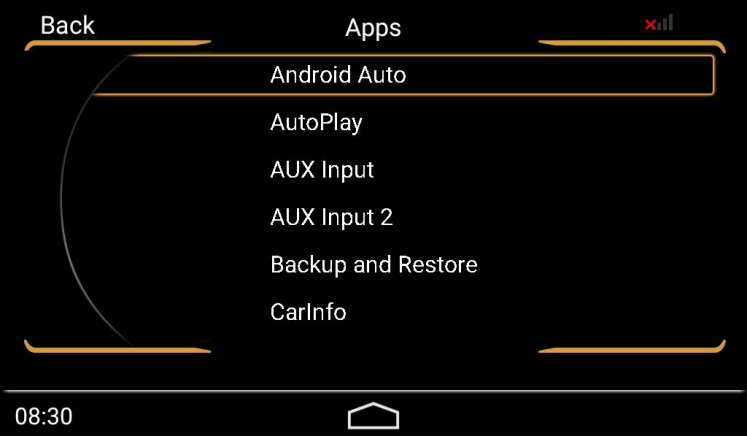

# **Media**

Click media to enter MXplayer.

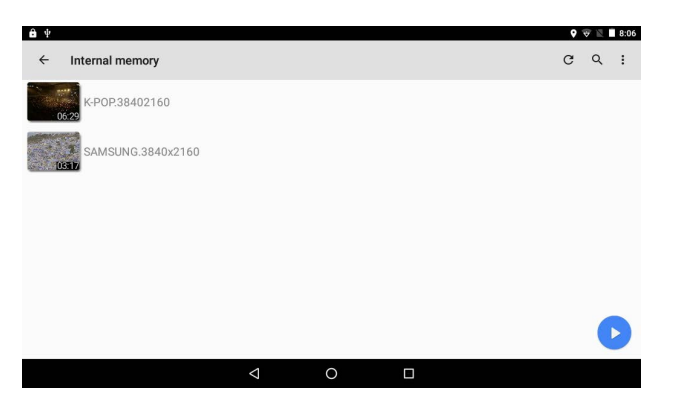

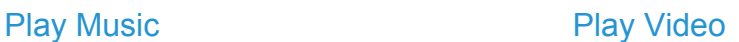

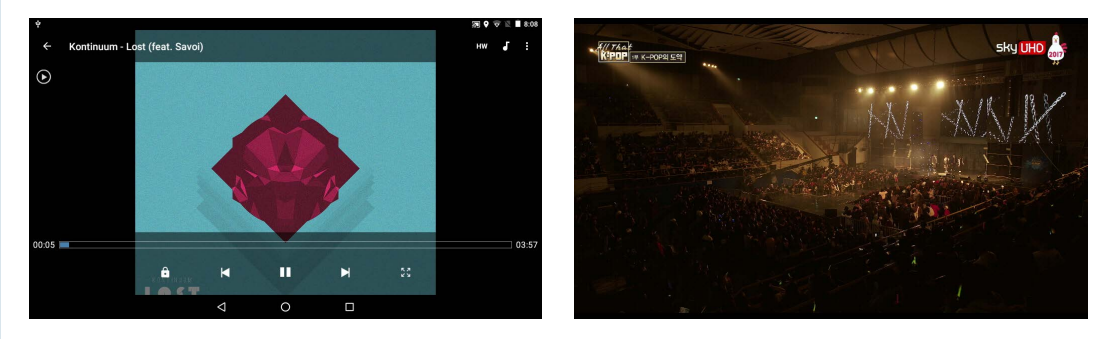

#### Video Supporting Format

avi, divx, mkv, mov, wmv, 3gp, mp4, f4v, mpeg, mpg, rmvb, vob, flv, webm

#### Audio Supporting Format

MP3, WAV, WMA, AAC, RM, FLAC, APE

# **Original Audi System**

Click FM/CD to enter Audi original system

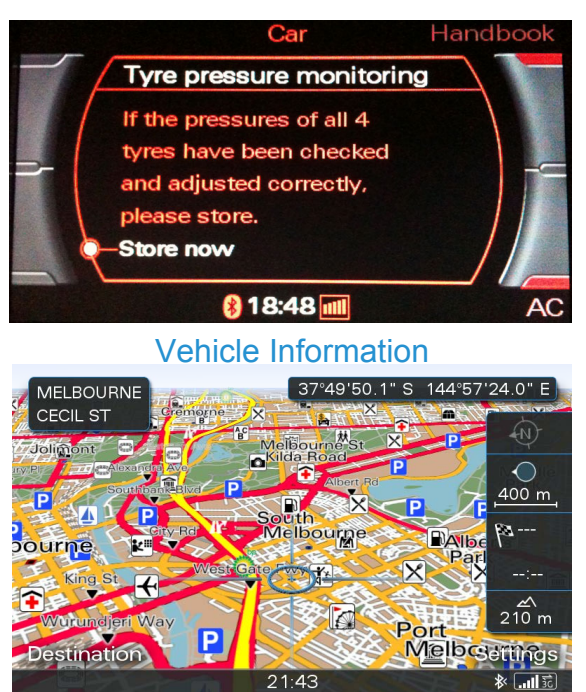

#### Original Map

Note: after entering the original car system, you cannot operate by touch, you need to operate through button.

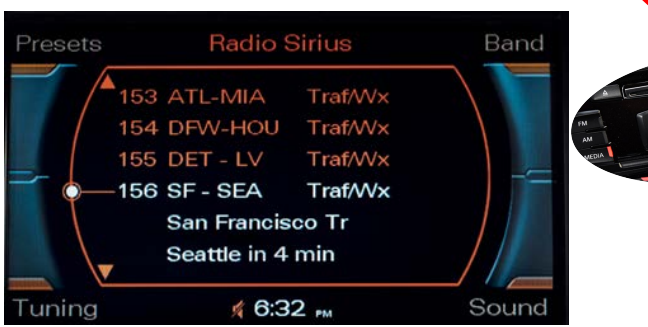

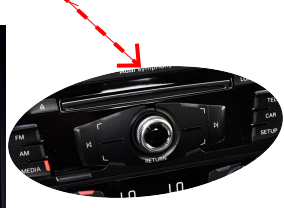

# **Aux Input (External Video Input)**

Click Aux input to enter video input interface.

(Input from dash camera or 360 bird camera)

# **No Input Signal**

#### No Input Signal will be displayed if no external video source is input.

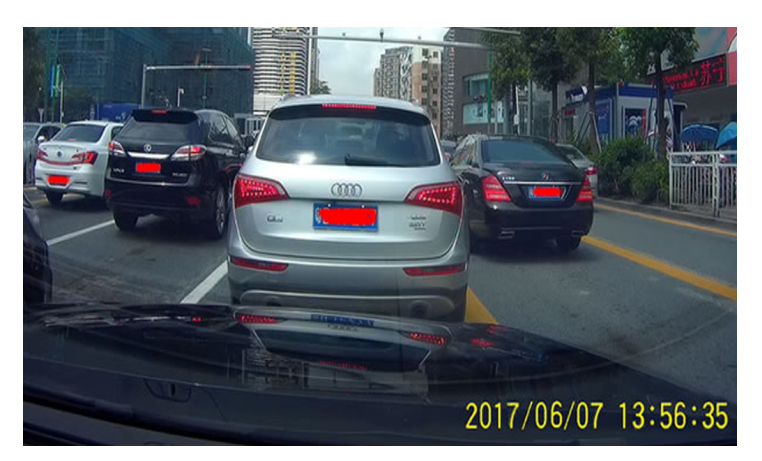

Video input from dash cam

# **EasyConnected**

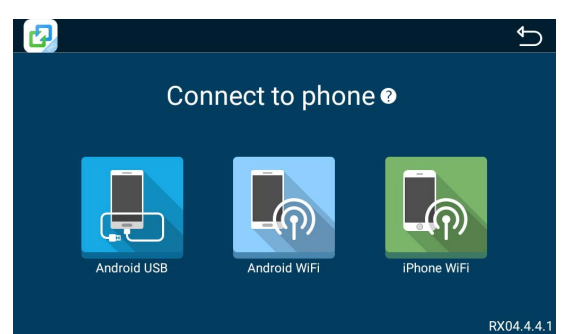

Working Mode: Android (Wi-Fi, USB), iPhone (Wi-Fi)

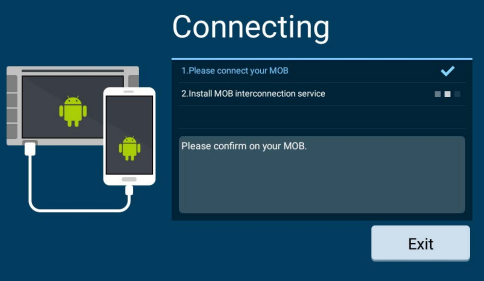

Connect USB cable between phone and Navigation, thee phone needs to allow USB debugging and apk install.

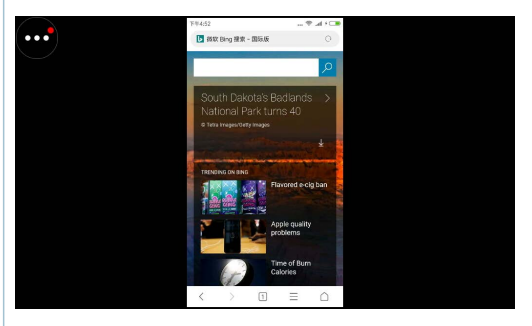

Android Interface iPhone Interface

#### USB mode Wi-Fi mode

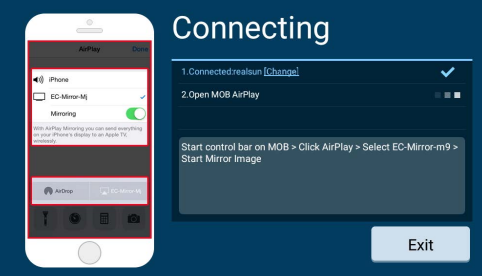

Connect to the phone hot spot or two devices (navi and phone) connect to the same hot spot, then mirrorlink will work.

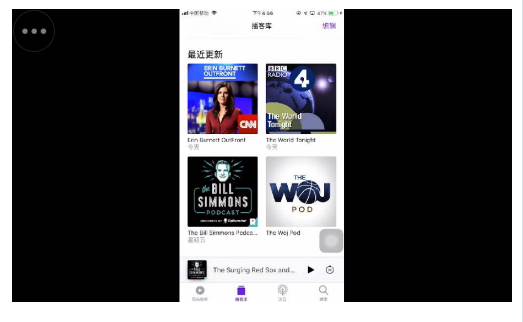

# **Bluetooth Setting**

Enter the setting interface and select bluetooth setting to pair device.

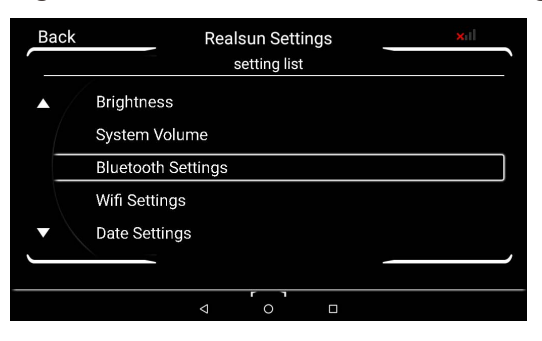

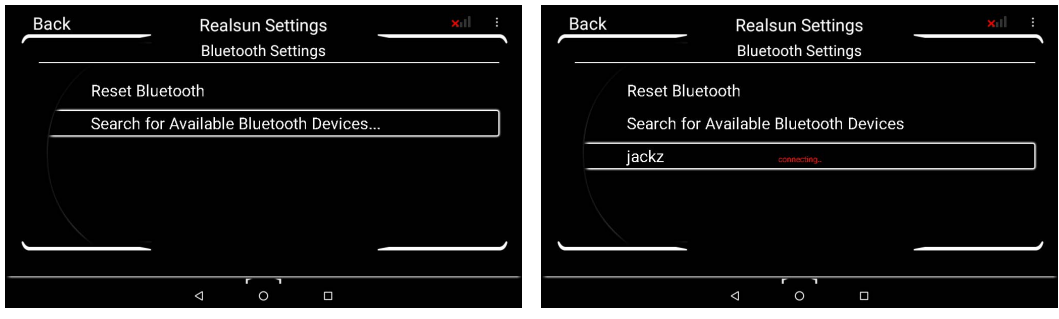

1. Search device 2. Click to pair the device

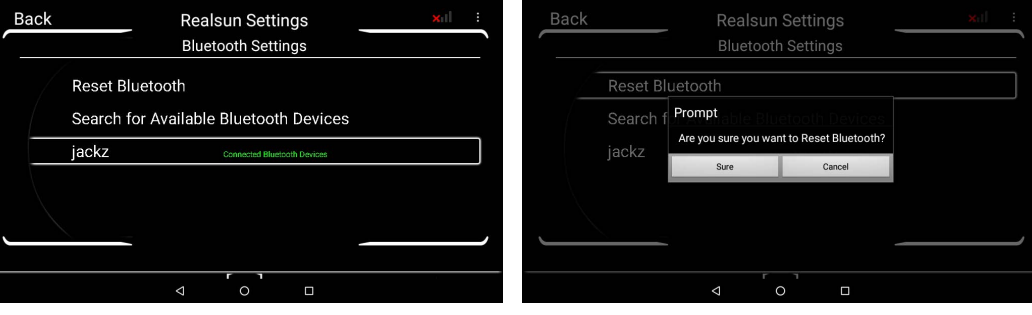

**3.** Connected **4.** If can not search the device, choose to reset bluetooth.

# **Bluetooth Music**

Click bluetooth to enter the bluetooth function interface.

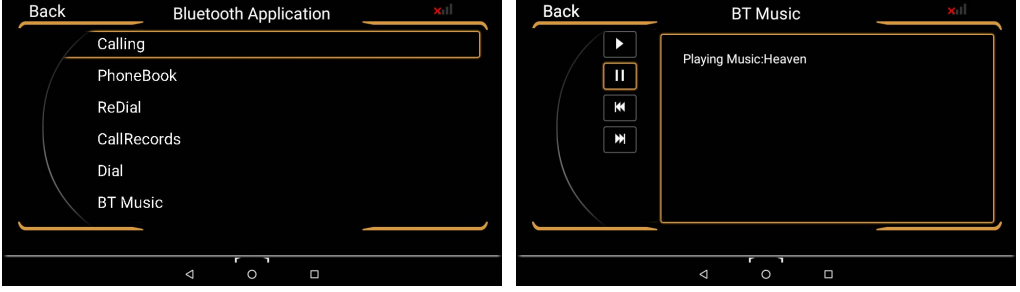

1. Click bluetooth music 2. Choose previous song or next song

# **Bluetooth Phone**

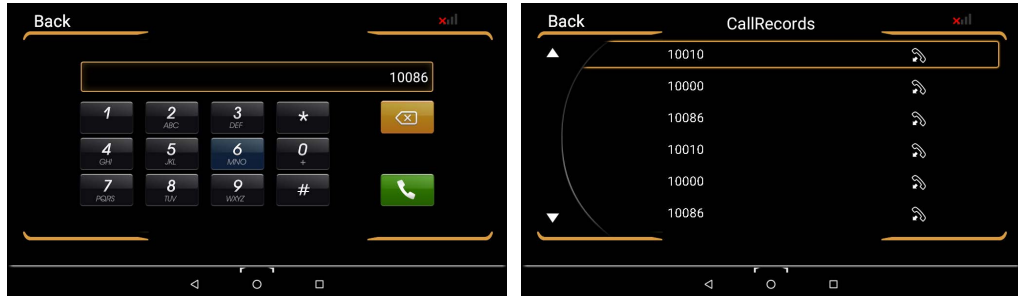

Bluetooth Dialing Page Bluetooth Calling Record

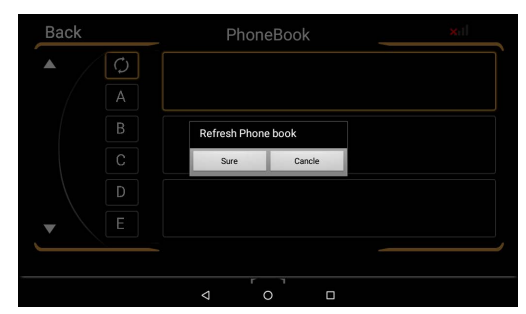

Click the refresh button to input the phone book

# **APPs**

#### Click apps to enter the apps list

#### (Pre-installed apps and self-updating apps are included)

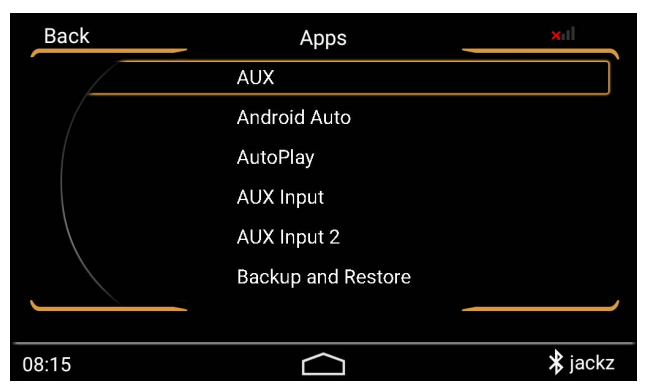

#### How to install apps?

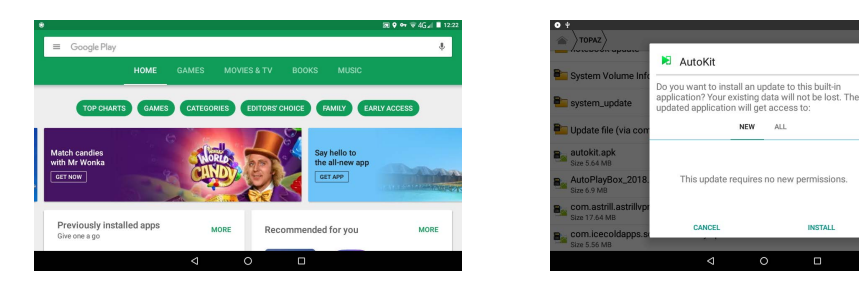

#### 1.Search and download apps from play store

2. Open the APK file in the SD card or U disk by file management

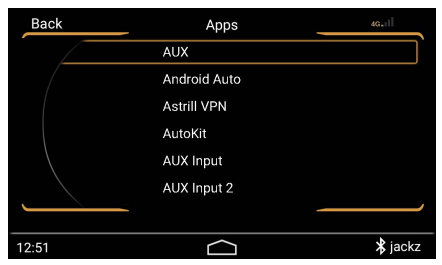

**3.** The installed app will be displayed in the list of apps.

# **Settings**

### **ͣͤ.Brightness**

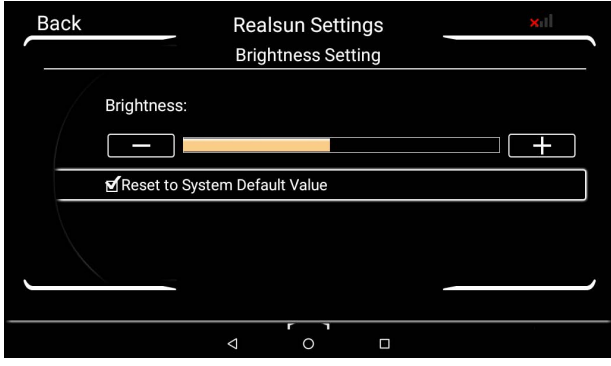

Adjust navigation screen brightness

#### **ͣͤSystem Volume**

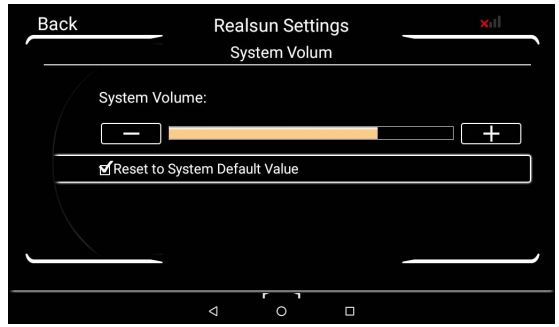

Adjust the overall volume of the navigation system, generally recommended as the default value.

### **ͣͤLanguage**

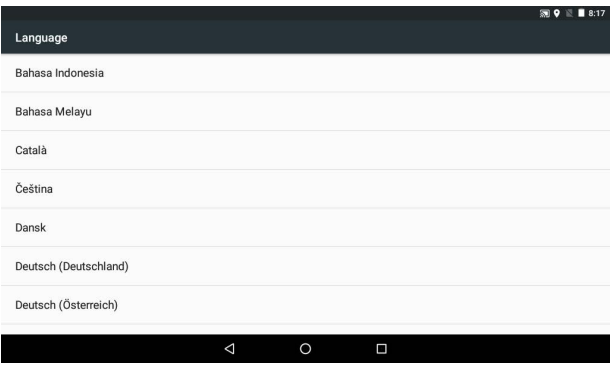

Choose navigation operating system language

## **ͣͤ=O,O Settings**

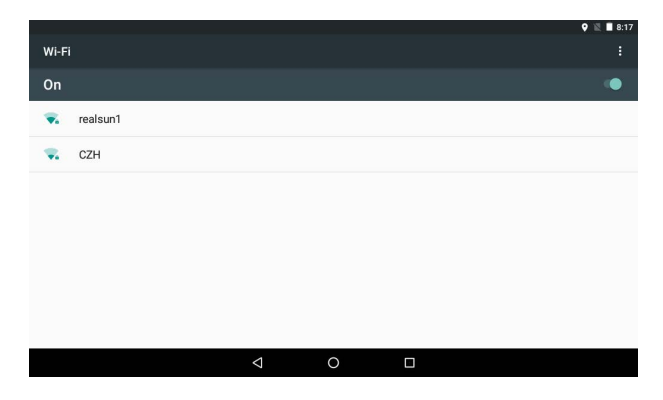

Search and connect to WiFi

#### **ͣͤDate Settings**

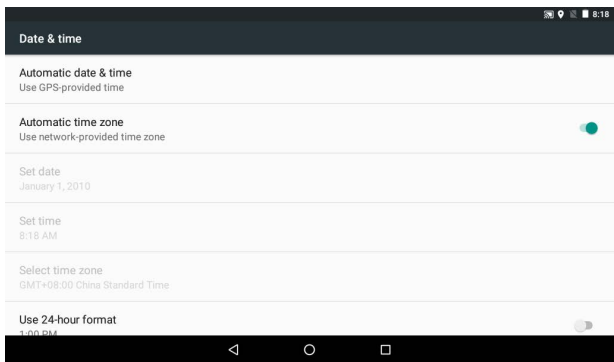

The time of the system can be set (according the network or GPS)

#### **ͣͤCellular Network Settings**

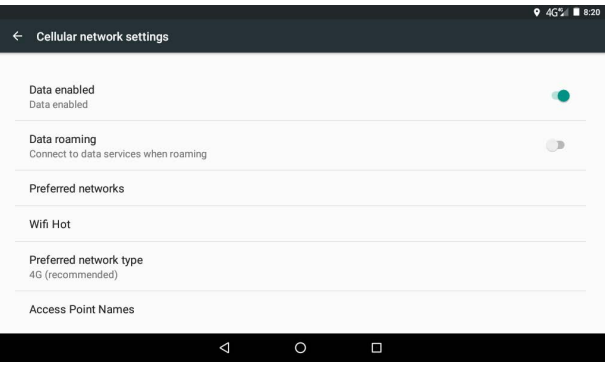

Choose the cellular network to 4G or 3G and open hot spot.

### **ͣͤVideo in Motion Settings**

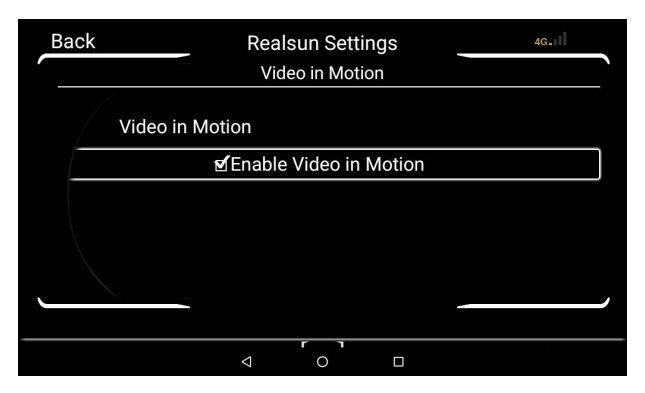

 If enable video in motion, watching the video while driving will not pop up an warning box.

### **ͣͤ Rear Camera Parking Lines**

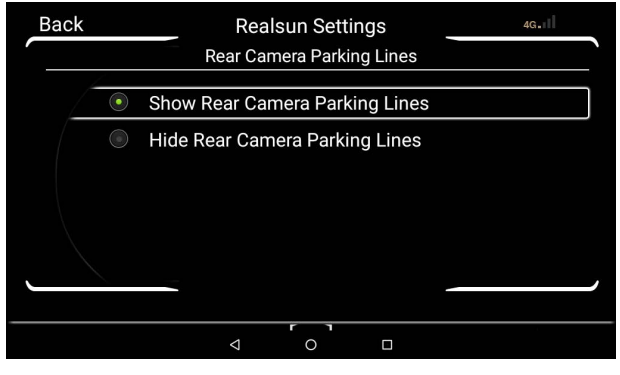

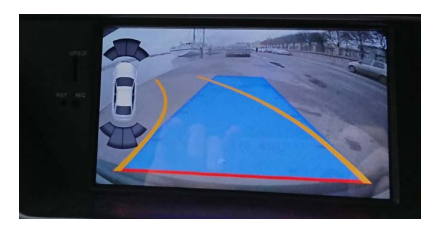

Can choose to show or hide the reverse track

#### **ͣͤTurn Off Display**

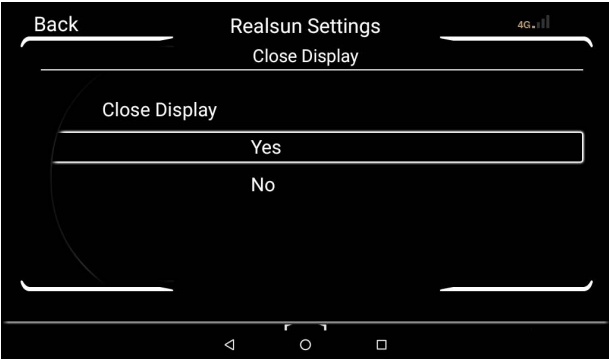

Close display can turn off the navigation screen

#### **ͣͤSystem Version Information**

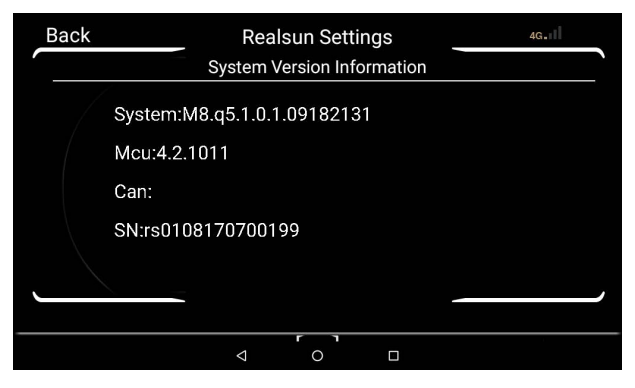

Can view the system version so as to update the system later

#### **ͣͤSystem Reboot**

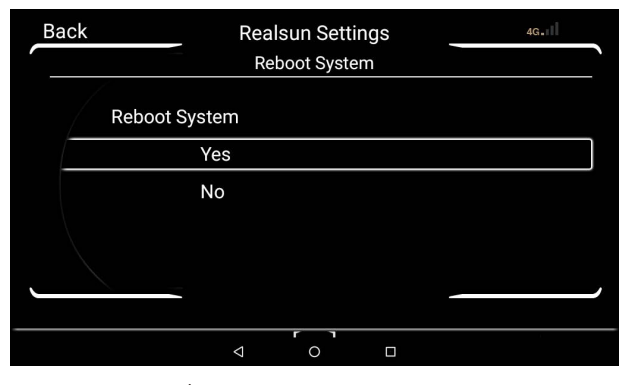

Reboot navigation system

#### **ͣͤ Factory Data Reset**

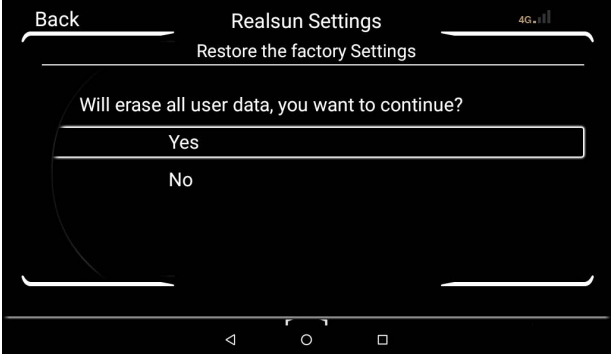

Restoring the factory settings will erase the original data

#### **ͣͤ iNav Button Quick Launch**

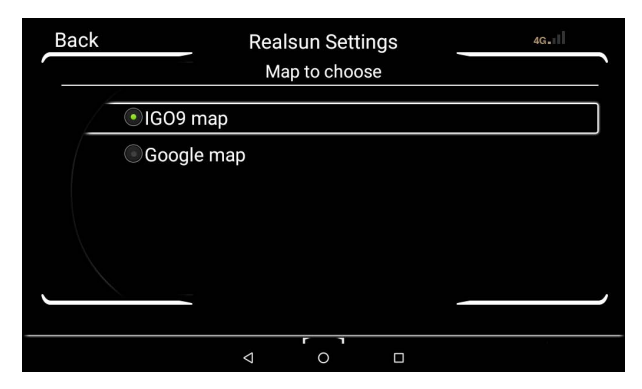

Choose the shortcut of the main interface navigation

#### **ͣͤRear Camera Settings**

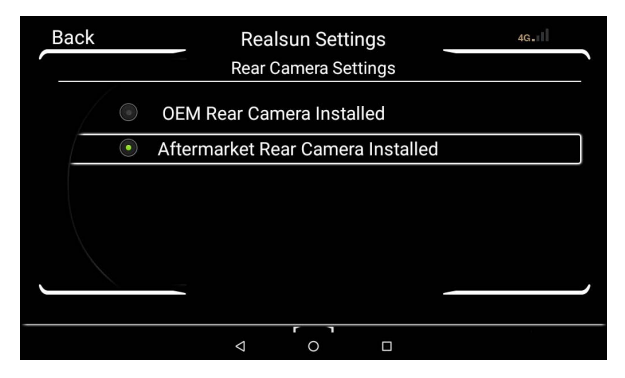

If your car has original reverse camera, select the 'OEM Rear Camera Installed, if not, select 'Aftermarket Rear Camera Installed'.

#### **ͣͤParking Radar Settings**

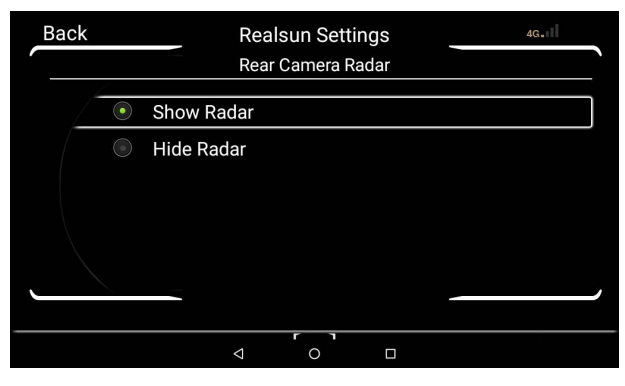

Choose to show or hide radar

#### **ͣͤ Startup System Options**

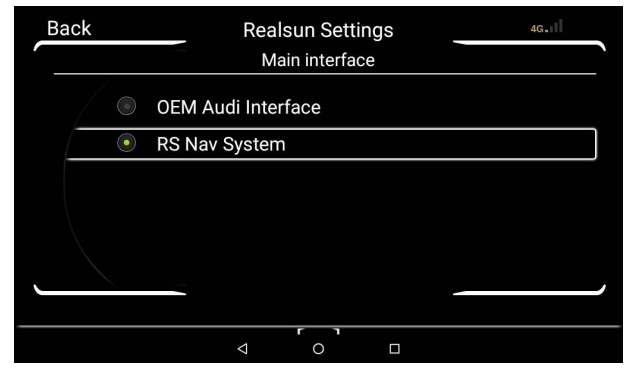

Choose startup system interface

#### **(17) Music Pause For Navigation**

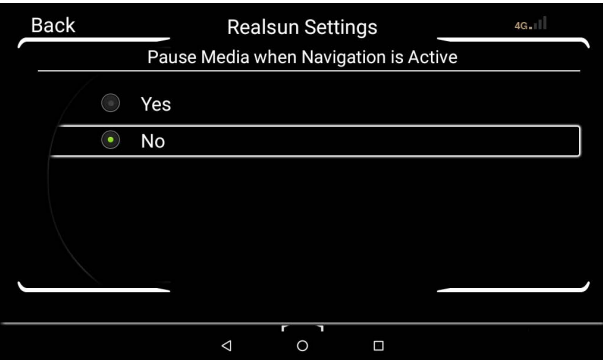

Whether pause media when navigation is active, choose YES or NO

#### **ͣͤiNav Button**

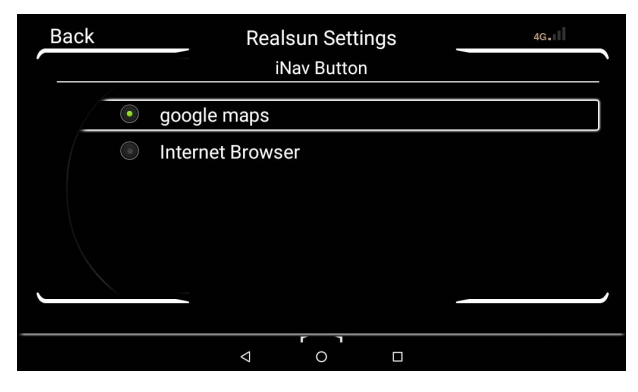

Select the iNav button function

#### **ͣͤOverall Display Time**

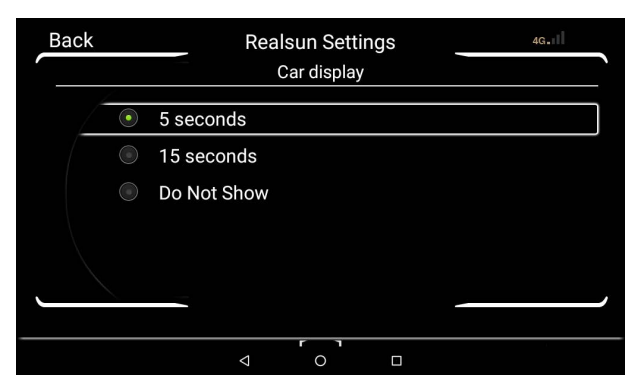

After operate the central control button, the length of display time of air conditioner and fan, etc.

#### **(20) Home Screen Car Images**

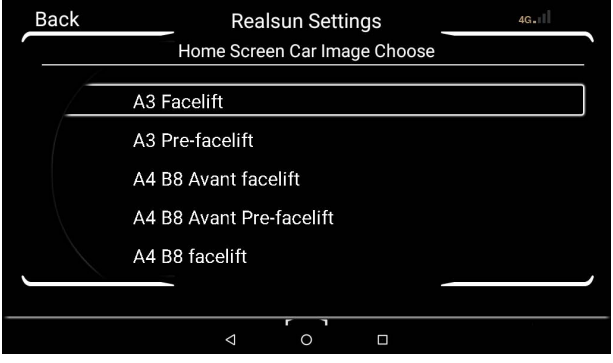

Choose the car picture as the home page wallpaper.

### **ͣͤPark Radar Key**

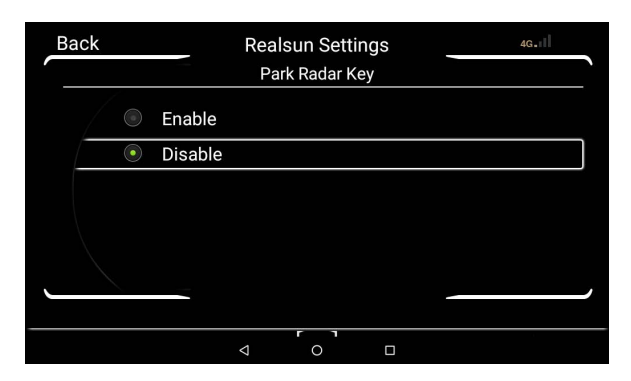

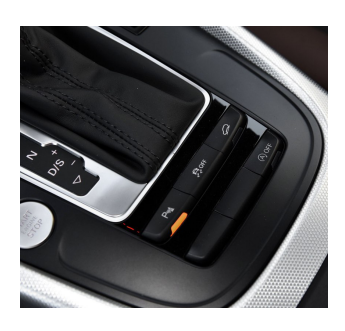

 Select to enable the Park radar key. When the vehicle speed does not exceed 10 km/h, the radar screen shown below will be displayed. If it is disabled, it will not appear. It needs to be manually opened.

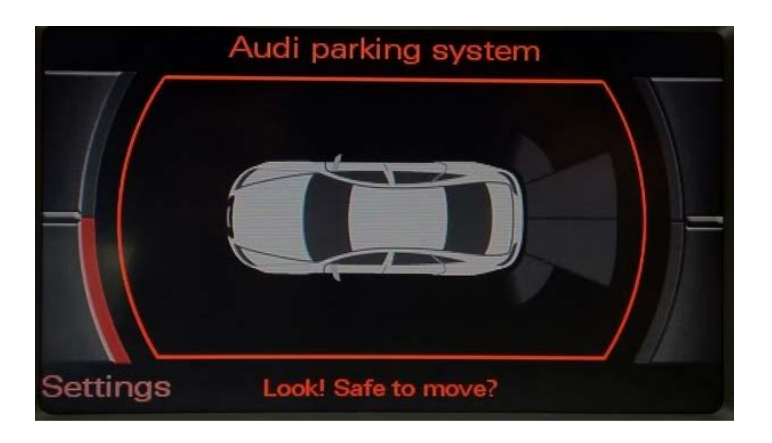

### **(22) Steering Wheel Button Settings**

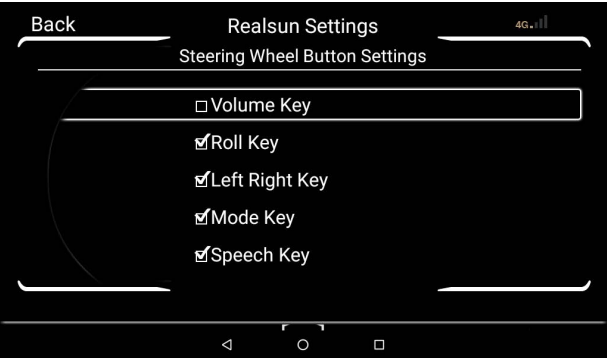

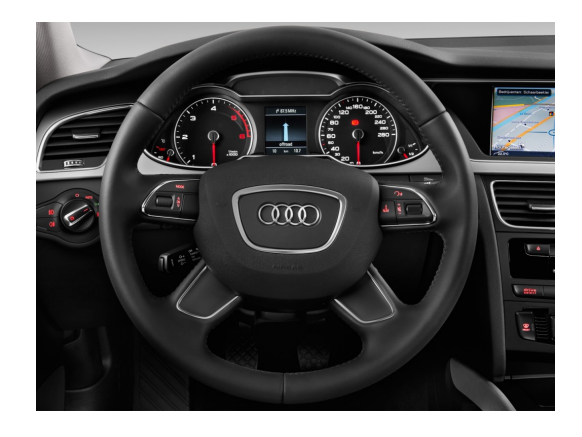

Volume Key: Scroll up and down to adjust the system volume, both available for original system and android system.

Roll Key: Scroll up and down to choose the options in android system and short press to confirm.

Left Right Key: Select options of any interface by move left and right

Mode Key: Return function in android system by short press.

Speech Key: Long press to enter the voice assistant interface.

# **MMI Button Control (For A4 and Q5)**

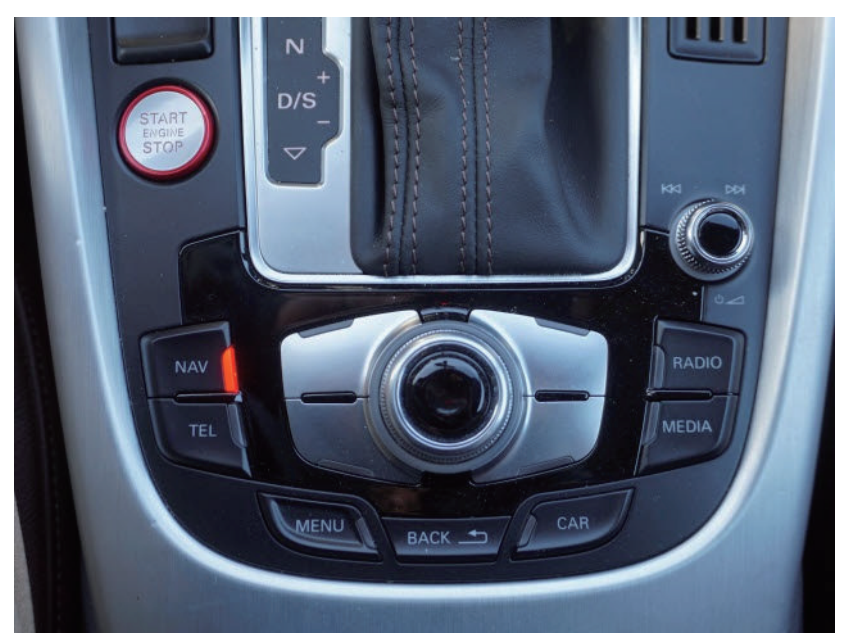

NAV Key: Press on the Android interface to open the navigation app, and press on the original car interface to enter the original map.

TEL Key: No effect on the Android interface, press to enter the phone interface of the original car system.

MENU Key: Short press on the Android interface to back to the main page, long press to enter the switch between Android and the original car system.

BACK Key: Press on the Android interface can be returned, the same in the original car system.

CAR Key: No effect on the Android interface, press to enter the original car system information interface.

RADIO Key: No effect on the Android interface, press to enter the radio interface of the original car system

MEDIA Key: No effect on the Android interface, press to enter the audio source interface of the original car system

# **How to Upgrade System**

1. Put the upgrade software on the SD card.

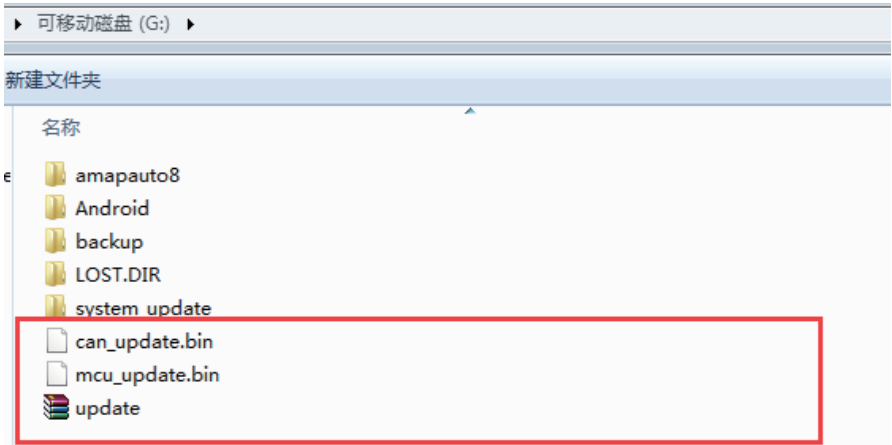

2. Insert the SD card, and input the upgrade password '888666'

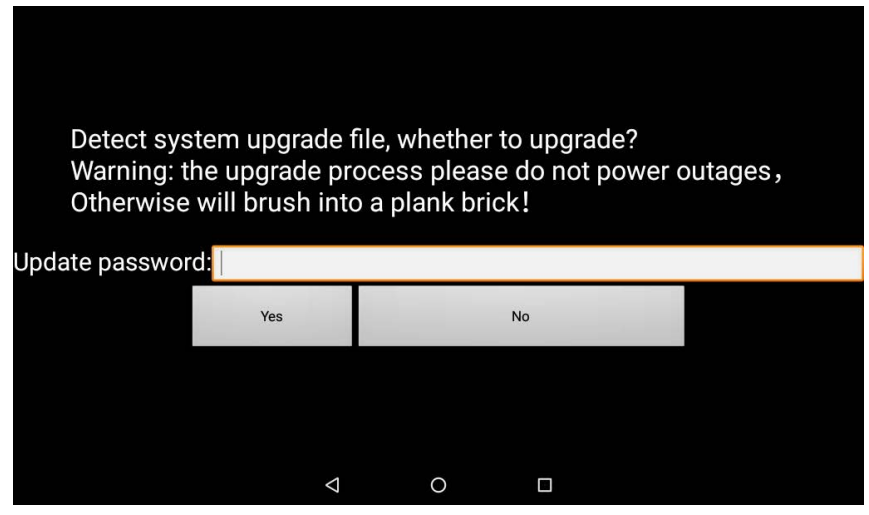

3. If the machine is finished to restart, that means the upgrade is successful.

# **Common Problems**

#### **1.Why does the machine have no voice?**

You need to select the AUX audio source in the original car system, because the machine is sounding through the AUX audio channel, and be sure not to choose the AUX in APPs.

#### **2.Why doesn't the MMI knob work?**

You need to confirm your original audi system version, it is HNAV+, HNAV or BNAV, different system use different software, then contact us to obtain the corresponding Can upgrade files.

#### **3.Why is the original car showing abnormal?**

First confirm if the lvds line is connected.. If the original car has a display, but the display is not normal, you need to check if the MCU is compatible with this model. And then contact us to obtain the corresponding MCU upgrade file.

#### **4.Why there is no image in the reversing image?**

First confirm whether the car is using the aftermarket rear camera or the OEM rear camera, then enter the settings and select the corresponding option.

#### **5.Why is the screen still work after the car stalled?**

The machine will keep running within five minutes after the car turn off. If more than five minutes, the machine will be completely powered off and will not continue to consume power.

#### **6.Why is or video not playing properly?**

If the music and video files are recognized but cannot be played, please try to restore the factory settings and then play it again.

#### **7.Why does the machine not recognize the U Disk and SD card?**

The machine only supports U Disk which compacity is extended to 64G, over this compacity, it will be not recognized.

#### **8.Why 4G card does not recognize**?

Pay attention to the insertion direction of the SIM card, the notch needs to be upward, and take care of the magnetic side's direction of the SIM card. If you change the direction and re-insert, you need to restart the machine.

#### **9.Why is the voice assistant unusable?**

The voice assistant can be in normal use when the network is properly connected.

#### **10.Why is the GPS signal weak?**

Note that whether the antenna port of the GPS has been fastened, and pay attention to the placement of the GPS antenna plate. It is best to attach it directly to the corner of the front windshield.

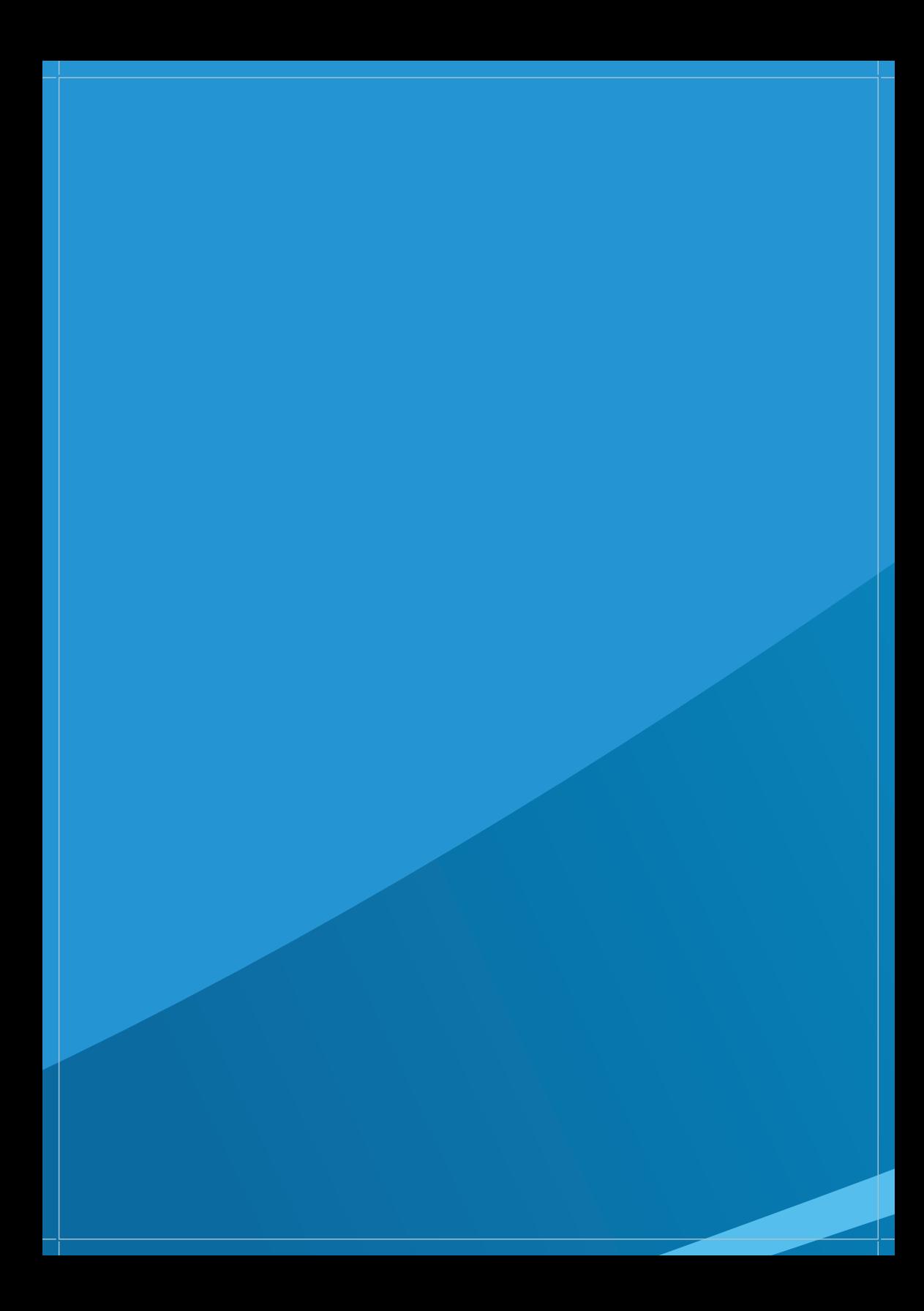